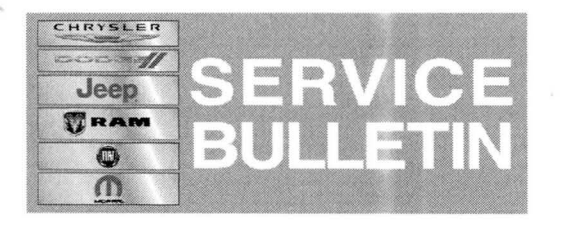

**NUMBER:** 18-039-14 **GROUP:** Vehicle Performance **DATE:** July 19, 2014

This bulletin is supplied as technical information only and is not an authorization for repair. No part of this publication may be reproduced, stored in a retrieval system,<br>or transmitted, in any form or by any means, elec

**THIS SERVICE BULLETIN IS ALSO BEING RELEASED AS RAPID RESPONSE TRANSMITTAL (RRT) 14-055. ALL APPLICABLE SOLD AND UN-SOLD RRT VIN's HAVE BEEN LOADED. TO VERIFY THAT THIS RRT SERVICE ACTION IS APPLICABLE TO THE VEHICLE, USE VIP OR PERFORM A VIN SEARCH IN TECHCONNECT. ALL REPAIRS ARE REIMBURSABLE WITHIN THE PROVISIONS OF WARRANTY.** 

## **SUBJECT:**

PTO Feature Function Improvement

### **OVERVIEW:**

Customers are not able to select Power Take Off (PTO) functionality because the option selection menu is missing from the Commercial menu (EVIC selection). This bulletin involves reconfiguring the vehicle.

### **MODELS:**

2014 DD/DP Ram Cab Chassis (3500/4500/5500)

**NOTE: This bulletin applies to DD/DP Ram Trucks equipped with a 6.7L Cummins diesel engine (sales code ETK) equipped with Power Take Off (PTO) (sales codes LBN or LBV).** 

### **SYMPTOM/CONDITION(S):**

Some customers may not be able to properly control PTO functionality because the option is missing from the EVIC selection menu.

### **DIAGNOSIS:**

If a customer's VIN is listed in VIP or your RRT VIN list, perform the repair.

### **REPAIR PROCEDURE:**

- **NOTE: Any optional or aftermarket selected options or configurations will need to be reset manually by the dealer technician after the reconfiguration is complete.**
- **NOTE: In the following procedure, a configuration report is required in the event the reconfigure does not complete properly, a list of configured items is retained for future reference.**
- 1. Open the hood and connect a battery charger.
- 2. Turn ignition to On position.
- 3. Connect and start the WiTech scantool.
- 4. From Vehicle View (Topology) screen, select "Run/View Reports" from the Reports menu option located near the top of the screen.
- 5. Generate and save a Configuration Report to your desktop. This is required to ensure configuration can be duplicated if an error occurs.
- 6. From Vehicle View (Topology) screen, select BCM . Then select Misc. Functions.
- 7. Select Vehicle Reconfiguration.
- 8. When the reconfiguration is completed, the ignition key must be cycled from the "On" position for five seconds to the "Off' position (per on-screen instructions) for one minute and then back on for five seconds.
- 9. When the key cycle is completed, perform another key cycle; turn the key from the "On" position for five seconds to the "Off' position for one minute and then back on for five seconds.
- 10. Start the engine and check for any pending, stored or active faults . Clear any faults that may have occurred.

# **NOTE: Any optional or aftermarket selected options or configurations will need to be reset manually by the dealer technician after the reconfiguration is complete.**

11 . The Commercial Menu will now be available in the EVIC for customers to adjust preferences. Repair complete.

# **POLICY:**

Reimbursable within the provisions of the warranty.

# **TIME ALLOWANCE:**

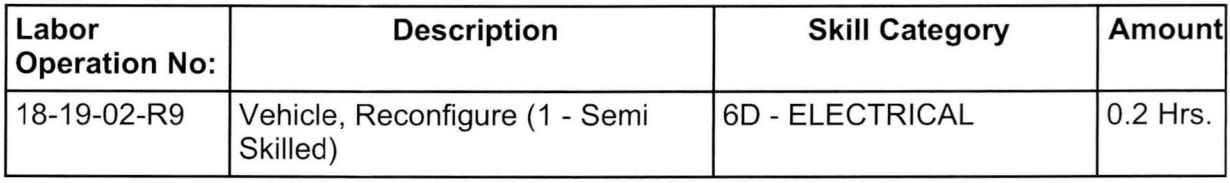

# **FAILURE CODE:**

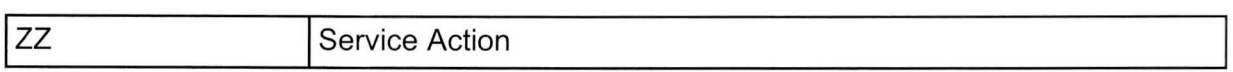